# **Poll Worker Communication Manager**

### *Instructions and Tips for Successful Navigation*

The Poll Worker Communication Management System is how we communicate with all poll workers. We use the system to communicate information to workers via email and to receive information from workers through links that you click to complete tasks such as accepting an assignment. Shared information via email can include, but is not limited to, welcome letters, renewal notices, work assignments and class assignments. We can also use the system to communicate other information as needed.

The Election Worker Information screen is your personal webpage that allows you to update information at will. The illustrations, instructions and tips below will help you become familiar with the appearance and navigation of the system.

## **ELECTION WORKER LOGIN PAGE**

When you open your welcome letter, click on this hyperlink to connect to the Election Worker Login page.

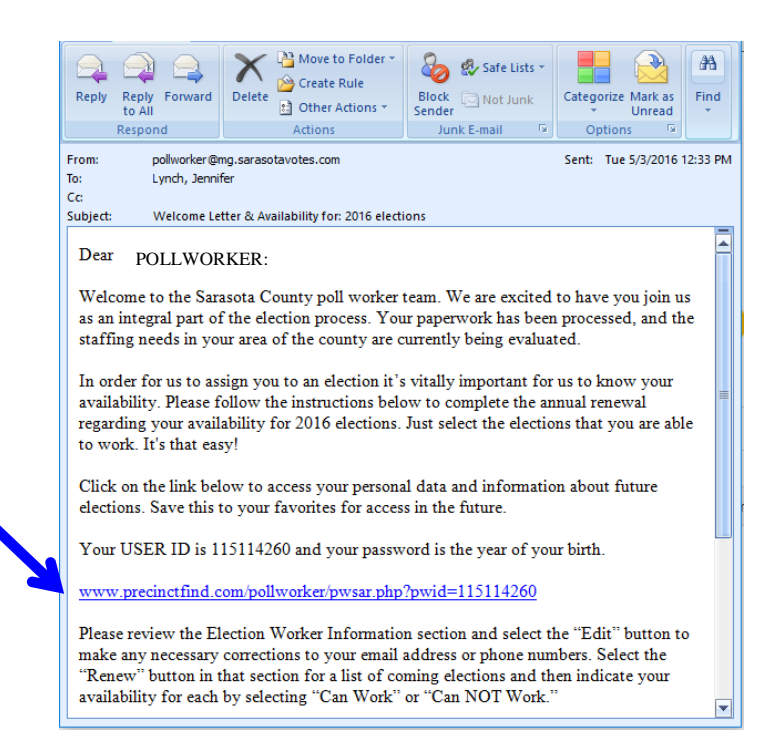

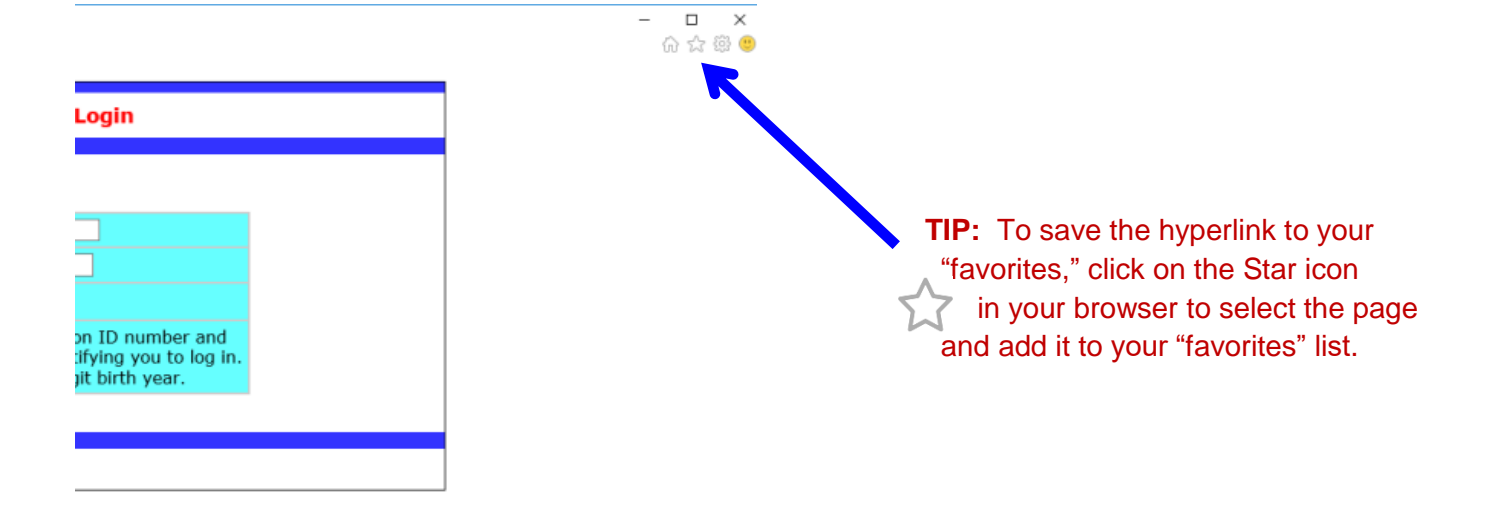

# **LOGGING IN**

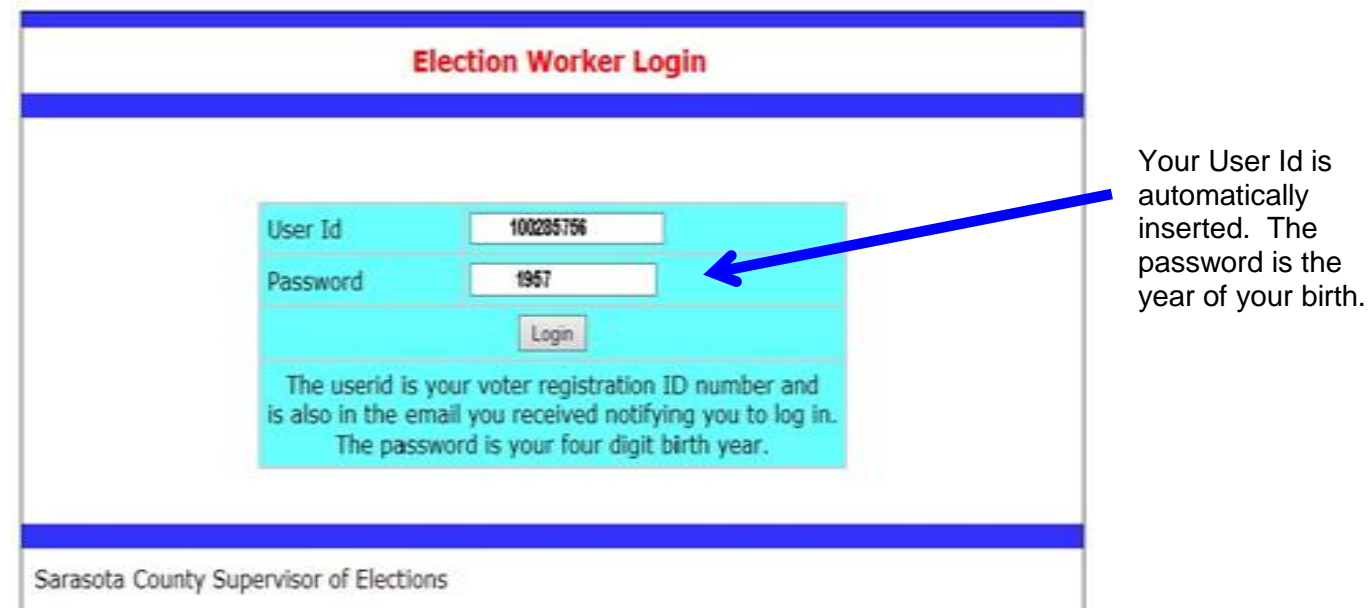

### **YOUR WEBPAGE**

Once logged in, your webpage will look like this:

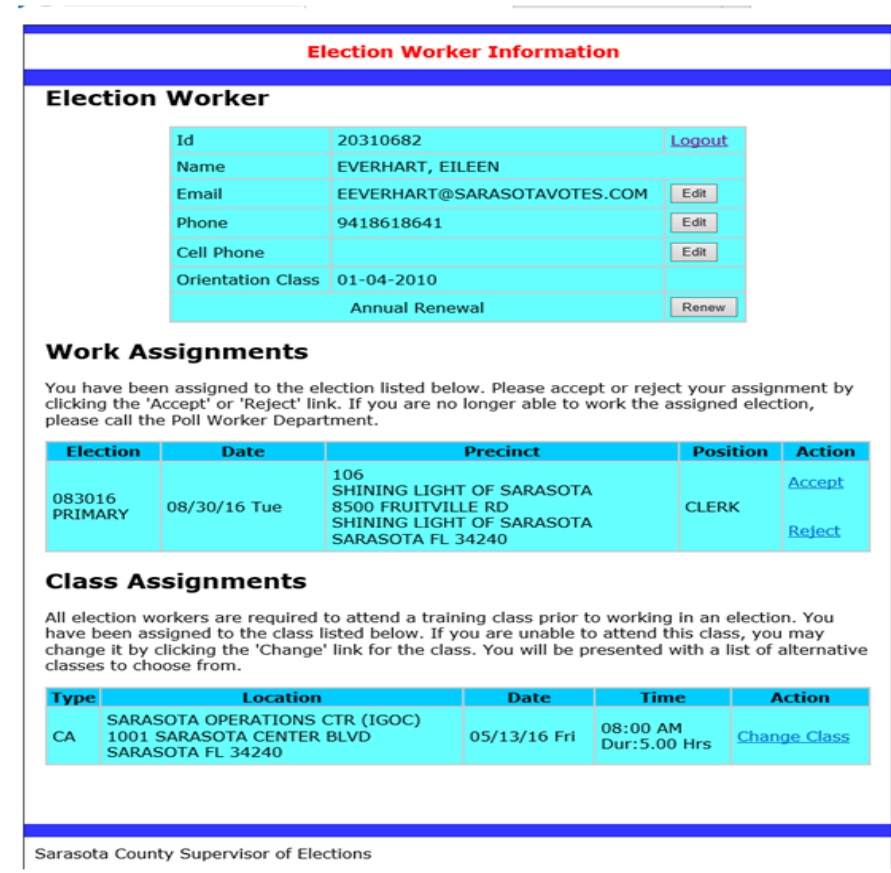

### **USING YOUR ELECTION WORKER INFORMATION WEBPAGE** (refer to screen shot on previous page)

#### **Election Worker**

To make changes to your Email, Phone or Cell Phone click on the  $\vert$  Edit  $\vert$  button to the right of the item you would like to change. Edit

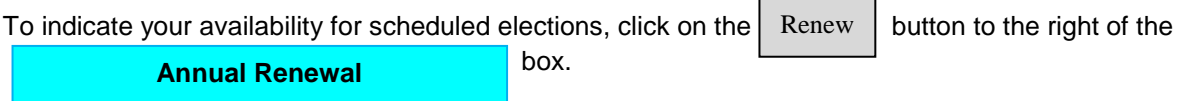

#### **Work Assignments**

This part of your Election Worker Information page includes the election and date, the location of the precinct you are assigned to work and your position. In this area of your page, you must click on **Accept** or **Reject** to indicate if you are available to work as assigned.

#### **Class Assignments**

This part of your Election Worker Information page includes your class assignment location, date and time. Use the **Change Class** link if you are unable to attend the assigned class.

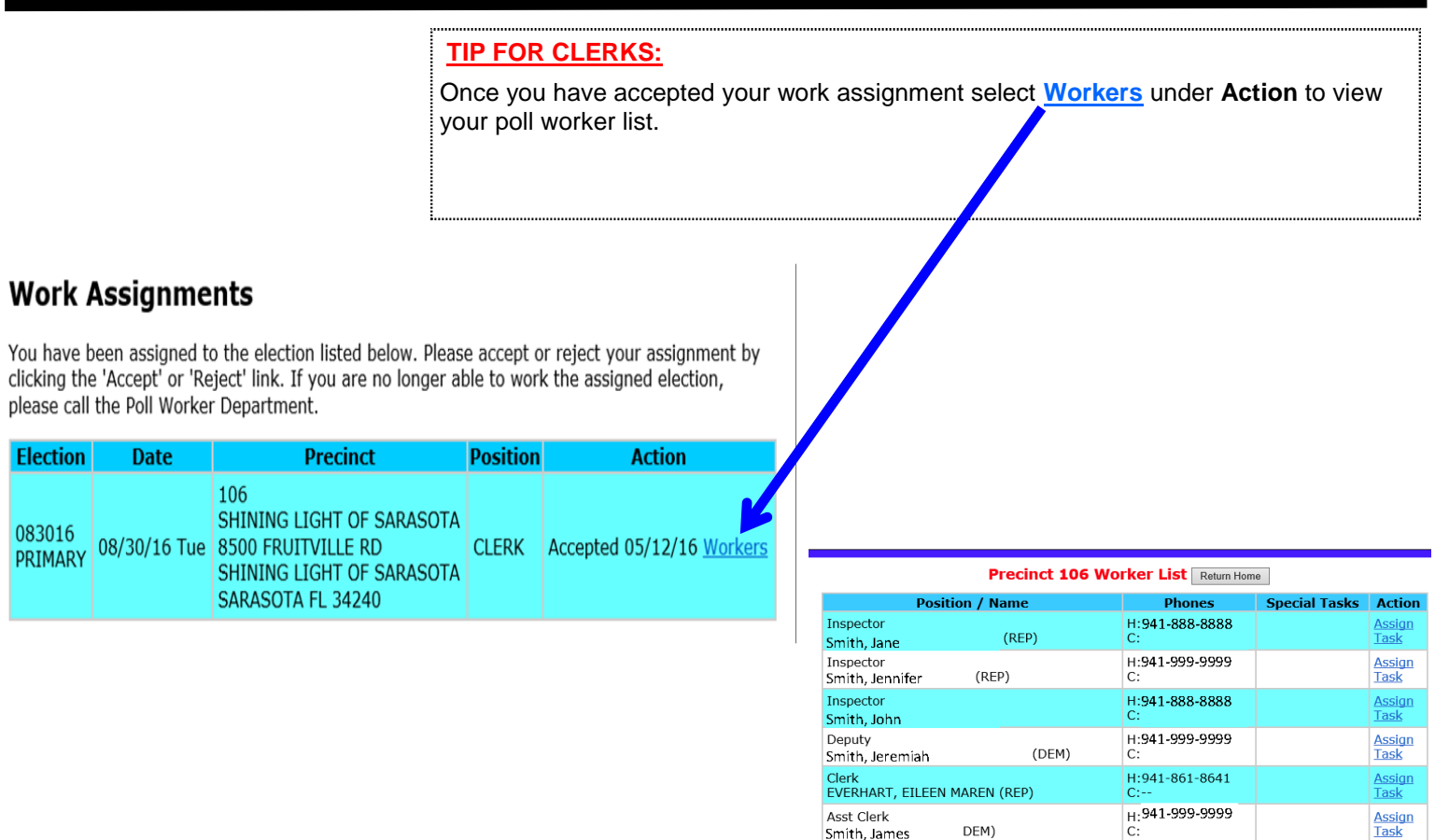

**TIP:** Some internet servers remove the hyperlink from your emails for security. If the Election Worker login does not open up or a blank page is displayed when you click on the hyperlink, go to the original email and follow the directions below:

Place your cursor on the beginning of the link and hold down the left click button on your mouse. Drag your mouse cursor to the end of the link and let go of the left click button.

Next, place your cursor over the highlighted text and right click. From the dropdown menu, left click on Copy.

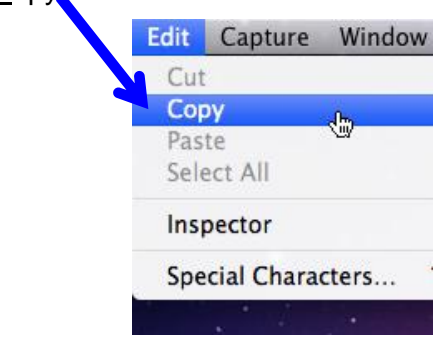

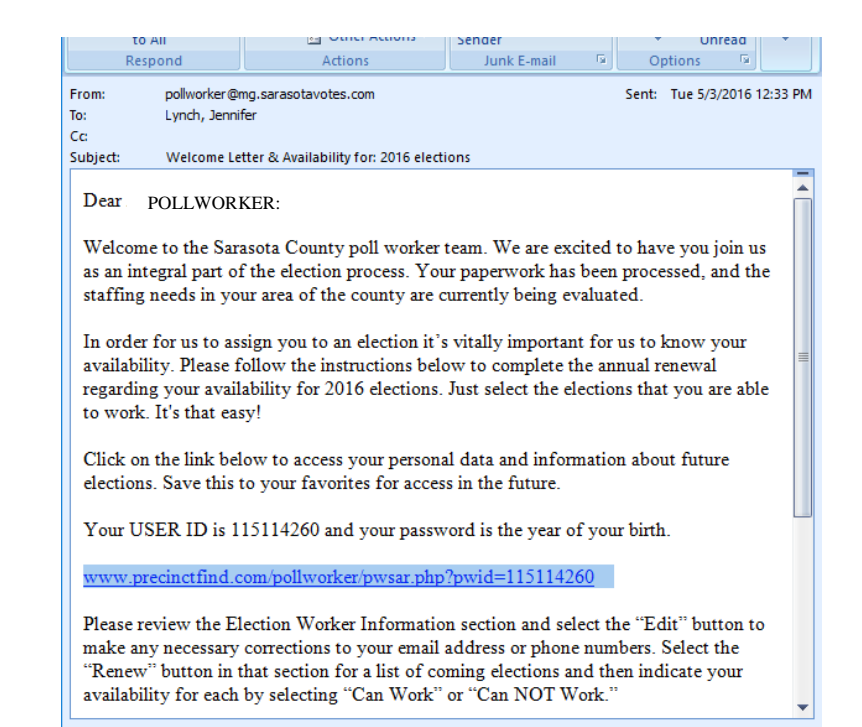

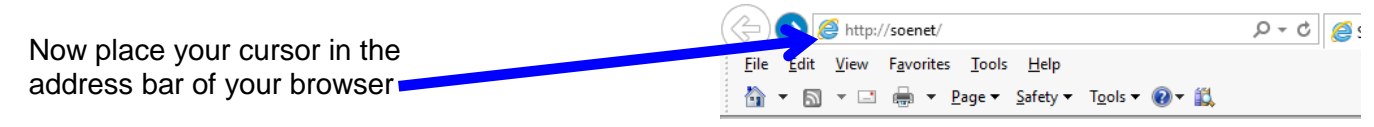

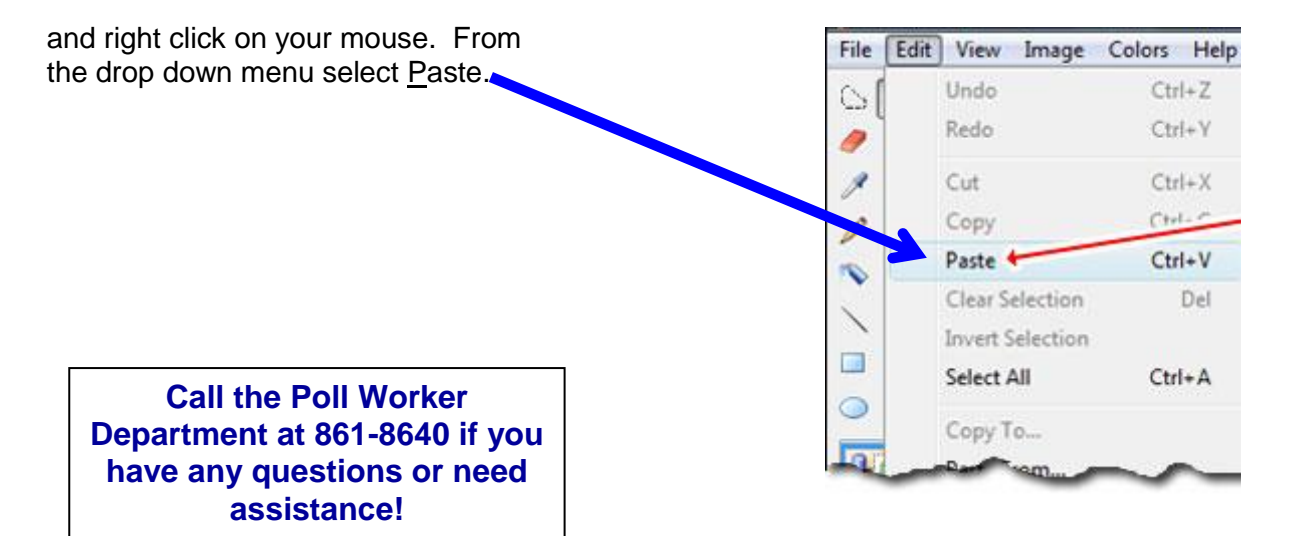